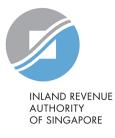

# User Guide

### Request Penalty Waiver/ Extension of Time to File (Corporate Tax)

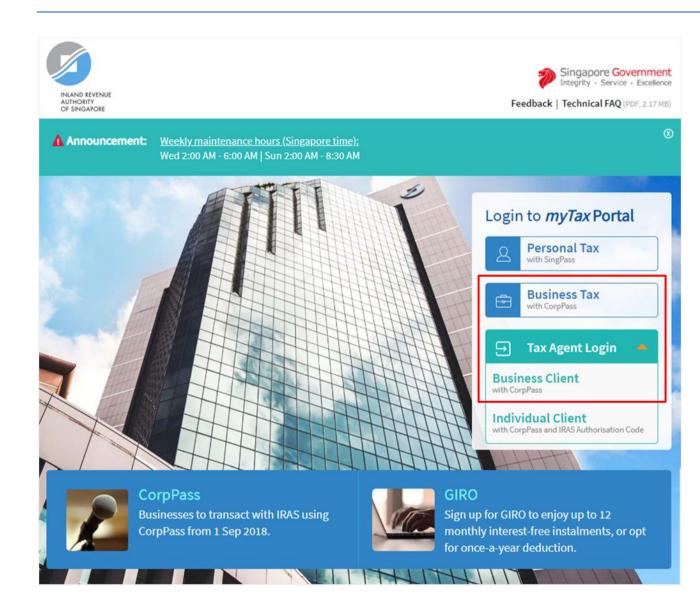

1.

- At *myTax* Portal login page, select relevant type of Login.
  - Select **Business Tax with CorpPass\*** if you are logging in on behalf of the organisation.
  - Select Tax Agent Login > Business Client with CorpPass\* if you are logging in on behalf of your client.
  - \* Please ensure that you have been duly authorised by the organisation/ client with either Corporate Tax (Filing and Applications) or Corporate Tax (Filing and Applications) and Corporate Tax (Payment) e-Services before making the request/ appeal.

### a) Log in via Business Tax with CorpPass

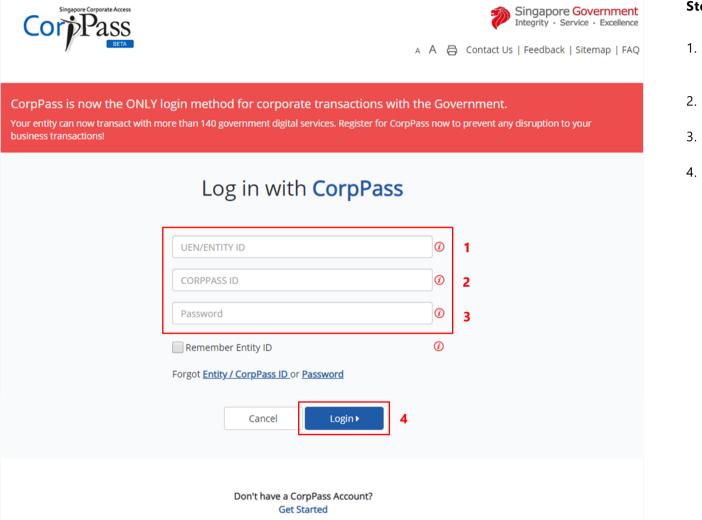

### Step No. Action

- Enter the **company's UEN** or **Entity ID**.
- 2. Enter your **CorpPass ID**.
- 3. Enter your **CorpPass Password**.
- 4. Click on "**Login**" button.

### b) Log in via Tax Agent Login > Business Client with CorpPass

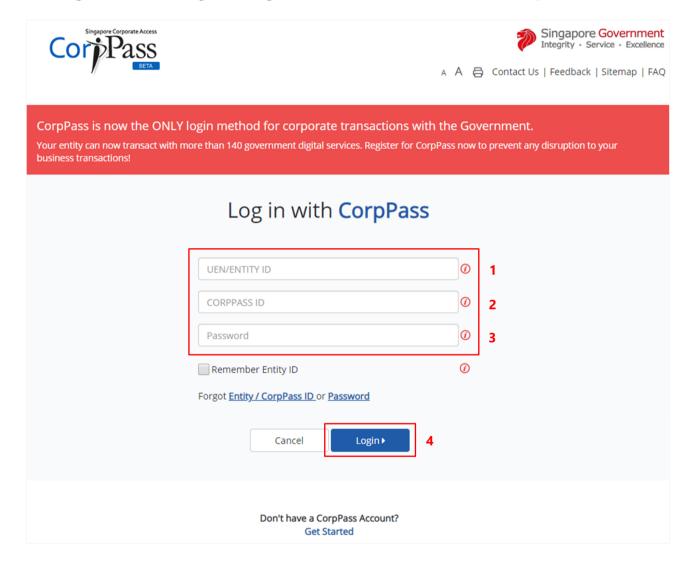

| Step No. | Action                                                         |
|----------|----------------------------------------------------------------|
| 1.       | Enter the <b>Tax Agent Firm's UEN</b><br>or <b>Entity ID</b> . |
| 2.       | Enter your <b>CorpPass ID</b> .                                |
| 3.       | Enter your CorpPass Password.                                  |
|          |                                                                |

Click on "Login" button.

4.

4

### After logging in with CorpPass

| INLAND REVENUE<br>AUTHORITY<br>OF SINGAPORE                                                                                                  |                                          |                                                                | •                      | y · Service · Excellence<br>ical FAQ (PDF, 2.17 MB) |
|----------------------------------------------------------------------------------------------------|------------------------------------------|----------------------------------------------------------------|------------------------|-----------------------------------------------------|
|                                                                                                    | Email Us<br>(myTax Mail)                 | Letters                                                        | 🛆 Account 🔹            | [] <mark>→</mark> Logout                            |
| Profile<br>Update Corporate Profile/ Contact<br>Update GST Contact Details<br>Update Partnership Contact Detail<br>View AEOI Contact Details | Request P<br>s View Acco                 | enalty Waiver/ Extension<br>unt Summary<br>Filing Fee/ Summons | on of Time to File     | <b>Q</b> Search                                     |
|                                                                                                    | Welcome to m                             | yTax Portal!                                                   |                        |                                                     |
| myTax Portal is a secured, persona                                                                                                    | alised portal for you to vie<br>convenie |                                                                | x transactions with IR | AS, at your                                         |

| Step No. | Action |
|----------|--------|
|----------|--------|

1.

At the "Overview" page, click on "Account" dropdown list and select Request Penalty Waiver/ Extension of Time to File.

Select the relevant Login below and click on the link to continue:

- Business Tax with CorpPass
  - <u>Request for Extension of</u> <u>Time to File</u>
  - <u>Appeal for Waiver of Late</u> <u>Filing Fee</u>
  - <u>Appeal for Waiver of Late</u>
     <u>Payment Penalty</u>
- Tax Agent Login > Business Client with CorpPass
  - <u>Request for Extension of</u> <u>Time to File</u>
  - <u>Appeal for Waiver of Late</u> <u>Filing Fee</u>
  - <u>Appeal for Waiver of Late</u>
     <u>Payment Penalty</u>

## REQUEST FOR EXTENSION OF TIME TO FILE YOUR ORGANISATION'S CORPORATE TAX RETURN AND/OR ACCOUNTS (VIA BUSINESS TAX with CORPPASS)

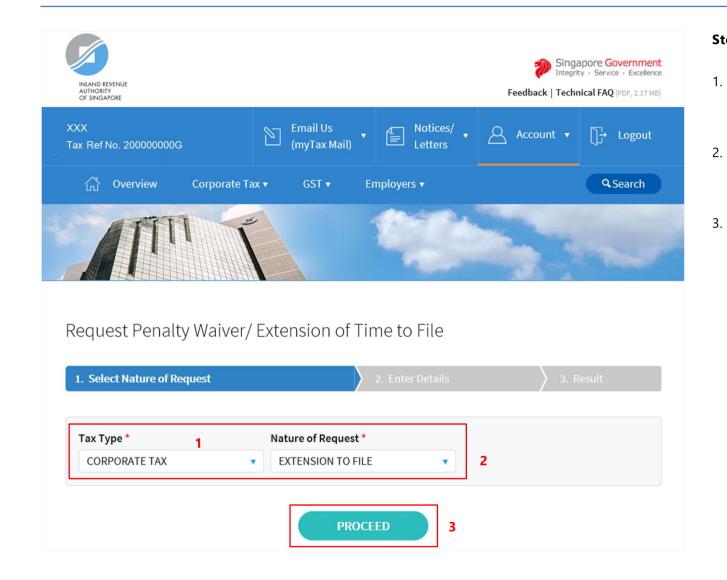

- At the "Select Nature of Request" page, click on "**Tax Type**" dropdown list and select **CORPORATE TAX**.
- Click on "Nature of Request" dropdown list and select "EXTENSION TO FILE".

Click on "PROCEED" button.

### <u>Note</u>

Please ensure that the organisation has authorised you with **Corporate Tax (Filing and Applications)** e-Service before making the request.

| INLAND REVENUE<br>AUTHORITY<br>OF SINGAPORE                                                                                                    |                          |                                                                                             | Feed                        | Integrity ·          | re Government<br>Service - Excellence<br>I FAQ (PDF, 2.17 MB) |
|----------------------------------------------------------------------------------------------------|--------------------------|---------------------------------------------------------------------------------------------|-----------------------------|----------------------|---------------------------------------------------------------|
| XXX<br>Tax Ref No. 200000000G                                                                                                    | Email Us<br>(myTax Mail) | , Etters                                                                                    | - <u>Acc</u>                | count 🔻 [            | ]→ Logout                                                     |
| ිරි Overview Corporate Ta                                                                                                    | x▼ GST▼                  | Employers 🔻                                                                                 |                             |                      | <b>Q</b> Search                                               |
|                                                                                                    |                          |                                                                                             |                             |                      | ~                                                             |
|                                                                                                    |                          |                                                                                             |                             |                      |                                                               |
|                                                                                                    |                          |                                                                                             |                             |                      |                                                               |
| Request Penalty Waiver/<br>1. Select Nature of Request                                                                                                    |                          | ime to File<br>2. Enter Details                                                             |                             | 3. Resu              | ilt                                                           |
| 1. Select Nature of Request                                                                                                    |                          |                                                                                             | ation                       | 3. Resu              | ılt                                                           |
| 1. Select Nature of Request                                                                                                    |                          | 2. Enter Details                                                                            |                             | 3. Resu              | ılt<br>3                                                      |
| 1. Select Nature of Request Request Details                                                                                                    | TAX                      | 2. Enter Details<br>Contact Informa                                                         | +65 9123                    | 4567                 | 3                                                             |
| 1. Select Nature of Request         Request Details         Tax Type       CORPORATE T                                                                                                    | TAX                      | 2. Enter Details<br>Contact Informa<br>Contact No. *                                        | +65 9123                    | 4567<br>preign numbe | 3                                                             |
| 1. Select Nature of Request         Request Details         Tax Type       CORPORATE TO CORPORATE TO CORPORA | FAX<br>O FILE            | 2. Enter Details Contact Informa Contact No. * I like to be cor                             | +65 9123<br>tacted via a fo | 4567<br>preign numbe | 3                                                             |
| Request Details         Tax Type       CORPORATE T         Nature of Request       EXTENSION T         Year of Assessment *       2018 •                                                                                                    | FAX<br>O FILE            | 2. Enter Details<br>Contact Informa<br>Contact No. *<br>I like to be cor<br>Email Address * | +65 9123<br>tacted via a fo | 4567<br>preign numbe | 3                                                             |

- At the "Enter Details" page, click on "Year of Assessment" dropdown list to select the Year of Assessment to appeal for waiver.
- 2. Enter your **Designation** in "**Designation**" field.
- 3. Enter your **contact number** in "**Contact No.**" field.

If you do not have a local number, check the box next to "I like to be contacted via a foreign number" to enter Country Code, Area Code and foreign contact number.

- 4. Enter your email address in "Email Address" field.
- 5.

Click on "SUBMIT" button.

### <u>Note</u>

Extension of time to file for current Year of Assessment will only be available after 30 November.

| Request Penalty                                                                                                | Waiver/ Extension of Time to File                                                                                                   |                           |
|----------------------------------------------------------------------------------------------------|----------------------------------------------------------------------------------------------------|---------------------------|
|                                                                                                    |                                                                                                    |                           |
| Request Details<br>Tax Type<br>Nature of Request<br>Year of Assessment *<br>Name of Requestor<br>Designation * | Confirm<br>Please confirm that the details entered are correct.<br>Do not close the window until you have received the Result page. | 57<br>gn number<br>IL.COM |

1. Click on "**OK**" button after you have confirmed the details entered are correct.

Click on "**CANCEL**" button to return to "Enter Details" page to amend the details.

| INLAND REVENUE<br>AUTHORITY<br>OF SINGAPORE                                                                              |                                                                            |                                                                         | Singapore Governmer<br>Integrity - Service - Excellen<br>Feedback   Technical FAQ (PDF, 2.17 M |
|----------------------------------------------------------------------------------------------------|----------------------------------------------------------------------------|-------------------------------------------------------------------------|------------------------------------------------------------------------------------------------|
| (X<br>x Ref No. 200000000G                                                                                               | Email Us<br>(myTax Mail)                                                   | E Notices/                                                              | Account 🔻 🕞 Logout                                                                             |
| ි Overview Corpo                                                                                                    | orate Tax ▼ GST ▼ Em                                                       | ployers 🔻                                                               | Q Search                                                                                       |
|                                                                                                    |                                                                            |                                                                         |                                                                                                |
|                                                                                                    |                                                                            |                                                                         |                                                                                                |
| equest Penalty Wa                                                                                                    | iver/ Extension of Tim                                                     | ne to File                                                              | 🖶 PRIN                                                                                         |
| equest Penalty Wa                                                                                                    |                                                                            | ne to File<br>Enter Details                                             | 금 PRIN                                                                                         |
| 1. Select Nature of Request Result                                                                                       |                                                                            | Enter Details                                                           | _                                                                                              |
| 1. Select Nature of Request Result                                                                                       | 2.                                                                         | Enter Details                                                           | _                                                                                              |
| <ol> <li>Select Nature of Request</li> <li>Result</li> <li>We will review your request a</li> </ol>                      | 2.                                                                         | Enter Details<br>ays.                                                   | 3. Result                                                                                      |
| <ol> <li>Select Nature of Request</li> <li>Result</li> <li>We will review your request a</li> <li>Name</li> </ol>        | 2.<br>nd contact you within 3 working da                                   | Enter Details<br>ays.<br>Tax Ref No.<br>Date/ Time                      | 3. Result<br>20000000G                                                                         |
| 1. Select Nature of Request<br>Result<br>We will review your request a<br>Name<br>Acknowledgement No.                    | nd contact you within 3 working da<br>XXX<br>392745                        | Enter Details<br>ays.<br>Tax Ref No.<br>Date/ Time                      | 3. Result<br>200000000G<br>13 Jun 2019 05:35 PM                                                |
| 1. Select Nature of Request<br><b>Result</b><br>We will review your request a<br>Name<br>Acknowledgement No.<br>Tax Type | 2.<br>nd contact you within 3 working da<br>XXX<br>392745<br>CORPORATE TAX | Enter Details<br>ays.<br>Tax Ref No.<br>Date/ Time<br>Nature of Request | 3. Result<br>200000000G<br>13 Jun 2019 05:35 PM<br>EXTENSION TO FILE                           |

1. The outcome of your request will display on the "Result" page.

After which, you may proceed with the following action:

• Click on "**PRINT**" button to print the page.

 Click on "NEW REQUEST" button to make another request.

A copy of the Result Page will be stored in "Notices/ Letters > Corporate Tax".

### APPEAL FOR WAIVER OF LATE FILING FEE (VIA BUSINESS TAX with CORPPASS)

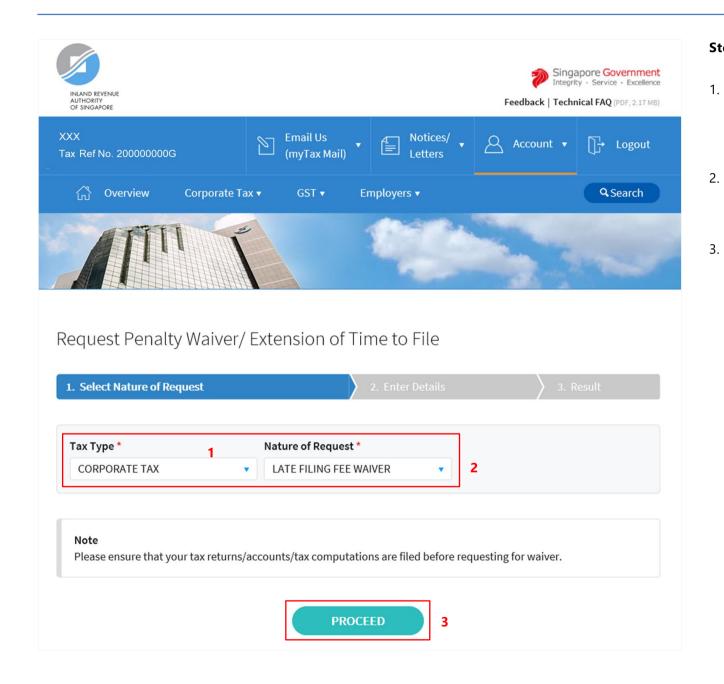

- At the "Select Nature of Request" page, click on "**Tax Type**" dropdown list and select **CORPORATE TAX**.
- Click on "**Nature of Request**" dropdown list and select LATE FILING FEE WAIVER.
- Click on "**PROCEED**" button.

### <u>Note</u>

Please ensure that the organisation has authorised you with **Corporate Tax (Filing and Applications)** e-Service before making the appeal.

| Notices/  Letters Account Count Coun |
|----------------------------------------------------------------------------------------------------|
| to File                                                                                                    |
|                                                                                                    |
|                                                                                                    |
|                                                                                                    |
| er Details 3. Result                                                                                                    |
| act Information                                                                                                    |
| tact No. * +65 91234567 <b>3</b>                                                                                                    |
| I like to be contacted via a foreign number                                                                                                    |
| il Address * ABCDEFG@GMAIL.COM                                                                                                    |
| 4                                                                                                    |
|                                                                                                    |
|                                                                                                    |

- At the "Enter Details" page, click on "Year of Assessment" dropdown list to select the Year of Assessment to appeal for waiver.
- 2. Enter your **Designation** in "**Designation**" field.
- 3. Enter your **contact number** in "**Contact No.**" field.

If you do not have a local number, check the box next to "I like to be contacted via a foreign number" to enter Country Code, Area Code and foreign contact number.

- 4. Enter your **email address** in "**Email Address**" field.
- 5.

Click on "SUBMIT" button.

### <u>Note</u>

Appeal for waiver of Late Filing Fee for current Year of Assessment will only be available after 30 November.

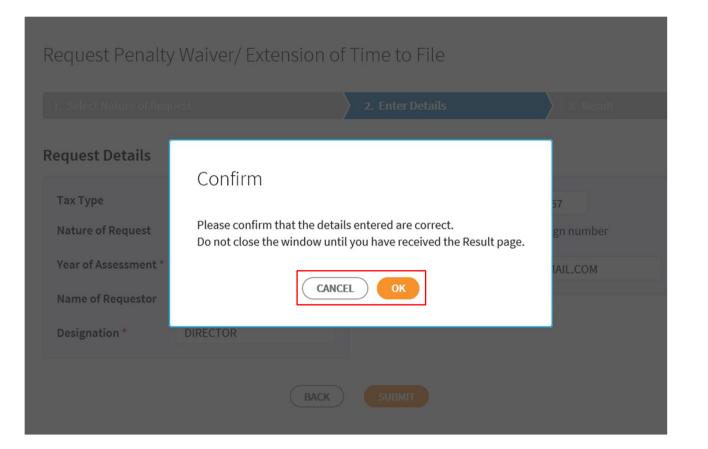

 Click on "OK" button after you have confirmed the details entered are correct.

Click on "**CANCEL**" button to return to "Enter Details" page to amend the details.

| INLAND REVENUE<br>AUTHORITY<br>OF SINGAPORE                                                        |                                                                    |                                                                            | Singapore Gove<br>Integrity - Service -<br>Feedback   Technical FAQ (PC     | Excellence     |
|----------------------------------------------------------------------------------------------------|--------------------------------------------------------------------|----------------------------------------------------------------------------|-----------------------------------------------------------------------------|----------------|
| XX<br>ax Ref No. 200000000G                                                                        | Email Us<br>(myTax Mail)                                           | Letters Votices/                                                           | Account ▼ []→ Lo                                                            | ogout          |
| ப் Overview Corp                                                                                   | oorate Tax ▼    GST ▼    E                                         | mployers 🔻                                                                 | QSer                                                                        | arch           |
|                                                                                                    |                                                                    | Sugar.                                                                     |                                                                             |                |
|                                                                                                    |                                                                    |                                                                            |                                                                             |                |
| equest Penalty Wa                                                                                  | aiver/ Extension of Tir                                            | me to File                                                                 | ć                                                                           | PRINT          |
| equest Penalty Wa                                                                                  |                                                                    | me to File<br>2. Enter Details                                             | 3. Result                                                                   | PRINT          |
| . Select Nature of Request Result                                                                  |                                                                    | 2. Enter Details                                                           |                                                                             | Þ PRINT        |
| . Select Nature of Request<br>Result<br>We will review your request                                | and contact you within 3 working                                   | 2. Enter Details<br>days.                                                  | 3. Result                                                                   | Þ <b>PRINT</b> |
| . Select Nature of Request<br>Result<br>We will review your request<br>Name<br>Acknowledgement No. | and contact you within 3 working<br>XXX                            | 2. Enter Details<br>days.<br>Tax Ref No.<br>Date/ Time                     | 3. Result<br>20000000G                                                      |                |
| . Select Nature of Request<br>Result<br>We will review your request<br>Name                        | and contact you within 3 working<br>XXX<br>392749                  | 2. Enter Details<br>days.<br>Tax Ref No.<br>Date/ Time                     | 3. Result<br>200000000G<br>13 Jun 2019 07:03 PM                             |                |
| . Select Nature of Request<br>Result<br>We will review your request<br>Name<br>Acknowledgement No. | and contact you within 3 working<br>XXX<br>392749<br>CORPORATE TAX | 2. Enter Details<br>days.<br>Tax Ref No.<br>Date/ Time<br>Nature of Reques | 3. Result<br>200000000G<br>13 Jun 2019 07:03 PM<br>t LATE FILING FEE WAIVER |                |

1. The outcome of your appeal will display on the "Result" page.

After which, you may proceed with the following action:

• Click on "**PRINT**" button to print the page.

 Click on "NEW REQUEST" button to make another appeal.

A copy of the Result Page will be stored in "Notices/ Letters > Corporate Tax".

## APPEAL FOR WAIVER OF LATE PAYMENT PENALTY (VIA BUSINESS TAX with CORPPASS)

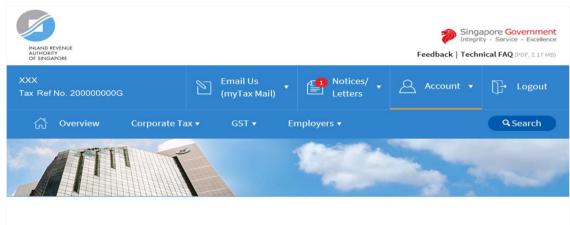

### Request Penalty Waiver/ Extension of Time to File

| 1. Select Nature of | Request | 2. Enter Details    |   | ) 3. Result |
|---------------------|---------|---------------------|---|-------------|
| Tax Type *          | 1       | Nature of Request * | ] |             |
|                     |         |                     |   |             |

#### Important Note

Please ensure that full payment is made before requesting for waiver.

Most people pay their tax by the due date. The minority who do not pay on time would incur a late payment penalty on the tax. We will consider your appeal for a waiver of the late payment penalty if this is your FIRST appeal, you have no other late offences in the last 2 YEARS AND you undertake to pay your tax by the due date in future.

Please check the boxes below to indicate you agree to the following:

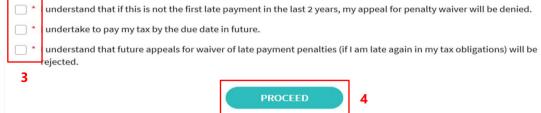

#### Step No. Action

- 1. At the "Select Nature of Request" page, click on "**Tax Type**" dropdown list and select **CORPORATE TAX**.
- 2. Click on "Nature of Request" dropdown list and select LATE PAYMENT PENALTY WAIVER.
- 3. Read all 3 conditions and check the boxes if agreeable with the conditions.
- 4. Click on "**PROCEED**" button.

#### <u>Note</u>

Please ensure that the organisation has authorised you with Corporate Tax (Filing and Applications) and Corporate Tax (Payment) e-Services before making the appeal.

| INLAND REVENUE<br>AUTHORITY<br>OF SINGAPORE                                                         |                                              |                          |                                                    | F      |                           | apore Government<br>Ity · Service · Excellence<br>nical FAQ (PDF, 2.17 MB) |
|----------------------------------------------------------------------------------------------------|----------------------------------------------|--------------------------|----------------------------------------------------|--------|---------------------------|----------------------------------------------------------------------------|
| XXX<br>Fax Ref No. 200000000                                                                        |                                              | Email Us<br>(myTax Mail) | Letters                                            | • 8    | Account 🔻                 | ∏-→ Logout                                                                 |
| ිය Overview                                                                                         | Corporate Tax 🔻                              | GST 🔻 E                  | mployers 🔻                                         |        |                           | <b>Q</b> Search                                                            |
|                                                                                                    |                                              |                          |                                                    |        |                           | ~                                                                          |
|                                                                                                    |                                              |                          |                                                    |        |                           |                                                                            |
| Request Penalt                                                                                      | v Waiver/ Exte                               | nsion of Tir             | me to File                                         |        |                           |                                                                            |
| Request Penalt                                                                                      |                                              |                          |                                                    |        |                           | Desult                                                                     |
| Request Penalt                                                                                      |                                              |                          | Me to File<br>2. Enter Details                     |        | 3.                        | Result                                                                     |
| 1. Select Nature of Rec                                                                             |                                              | 2                        |                                                    | nation | 3. 1                      | Result                                                                     |
| 1. Select Nature of Rec                                                                             |                                              | 2                        | 2. Enter Details                                   |        | 3. 1<br>01234567          | Result                                                                     |
| 1. Select Nature of Rec<br>Request Details                                                          | Quest<br>CORPORATE TAX<br>LATE PAYMENT PENA  | C                        | 2. Enter Details<br>ontact Inforr<br>Contact No. * | +65 9  |                           | 3                                                                          |
| 1. Select Nature of Rec<br>Request Details<br>Tax Type                                              | quest<br>CORPORATE TAX                       | C                        | 2. Enter Details<br>ontact Inforr<br>Contact No. * | +65 s  | 01234567                  | <b>3</b><br>nber                                                           |
| 1. Select Nature of Rec<br>Request Details<br>Tax Type<br>Nature of Request                         | CORPORATE TAX<br>LATE PAYMENT PENA<br>WAIVER | C                        | 2. Enter Details<br>ontact Inforr<br>Contact No. * | +65 s  | 91234567<br>a foreign nur | <b>3</b><br>nber                                                           |
| 1. Select Nature of Rec<br>Request Details<br>Tax Type<br>Nature of Request<br>Year of Assessment * | CORPORATE TAX<br>LATE PAYMENT PENA<br>WAIVER | C                        | 2. Enter Details<br>ontact Inforr<br>Contact No. * | +65 s  | 91234567<br>a foreign nur | <b>3</b><br>mber                                                           |

- At the "Enter Details" page, click on "Year of Assessment" dropdown list to select the Year of Assessment to appeal for waiver.
- 2. Enter your **Designation** in "**Designation**" field.
- 3. Enter your **contact number** in "**Contact No.**" field.

If you do not have a local number, check the box next to "I like to be contacted via a foreign number" to enter Country Code, Area Code and foreign contact number.

- 4. Enter your **email address** in "**Email Address**" field.
- 5.

Click on "SUBMIT" button.

### <u>Note</u>

Appeal for waiver of Late Payment Penalty is available for 1 back, current and 2 advance Year of Assessment. Current Year of Assessment changes after 30 November.

| Request Penalty                 | Waiver/ Extension of Time to File                                                                               |                        |
|---------------------------------|----------------------------------------------------------------------------------------------------|------------------------|
|                                 |                                                                                                    | 3. Result              |
| Request Details                 | Contact Informati                                                                                               | ion                    |
| Тах Туре                        | Confirm                                                                                                    | 57                     |
| Nature of Request               | Please confirm that the details entered are correct.<br>Do not close the window until you have received the Res | gn number<br>ult page. |
| Year of Assessment *            | CANCEL                                                                                                    | IL.COM                 |
| Name of Requestor Designation * | DIRECTOR                                                                                                    |                        |
|                                 |                                                                                                    |                        |

1. Click on "**OK**" button after you have confirmed the details entered are correct.

Click on "**CANCEL**" button to return to "Enter Details" page to amend the details.

| INLAND REVENUE<br>AUTHORITY<br>OF SINGAPORE                                                                                    |                                                                       |                                                                             | Feedback   Technical FAQ (PDF, 2.17                                        |
|----------------------------------------------------------------------------------------------------|-----------------------------------------------------------------------|-----------------------------------------------------------------------------|----------------------------------------------------------------------------|
| X<br>x Ref No. 200000000G                                                                                                    | Email Us<br>(myTax Mail)                                              | Letters                                                                     | Account 🔻 🔂 Logou                                                          |
| ිරි Overview Corp                                                                                                    | orate Tax ▼    GST ▼    E                                             | Employers 🔻                                                                 | Q Search                                                                   |
|                                                                                                    |                                                                       |                                                                             |                                                                            |
| equest Penalty Wa                                                                                                    | iver/ Extension of Ti                                                 | me to File                                                                  | 🖨 PRI                                                                      |
|                                                                                                    |                                                                       |                                                                             |                                                                            |
| I. Select Nature of Request                                                                                                    |                                                                       | 2. Enter Details                                                            | 3. Result                                                                  |
| I. Select Nature of Request                                                                                                    | penalty imposed for the Year of A                                     | 2. Enter Details                                                            |                                                                            |
| <ul> <li>Select Nature of Request</li> <li>Result</li> <li>There is no 5% late payment</li> </ul>                              | penalty imposed for the Year of A                                     | 2. Enter Details                                                            |                                                                            |
| <ul> <li>Select Nature of Request</li> <li>Result</li> <li>There is no 5% late payment balance via "View Account Su</li> </ul> | penalty imposed for the Year of A<br>ummary".                         | 2. Enter Details<br>Assessment 2018 as of today.<br>Tax Ref No.             | You may check your account                                                 |
| I. Select Nature of Request Result There is no 5% late payment balance via "View Account Su Name                               | penalty imposed for the Year of A<br>Immary".<br>XXX                  | 2. Enter Details<br>Assessment 2018 as of today.<br>Tax Ref No.             | You may check your account<br>200000000G<br>LATE PAYMENT PENALTY           |
| 1. Select Nature of Request Result There is no 5% late payment balance via "View Account Su Name Tax Type                      | penalty imposed for the Year of A<br>Immary".<br>XXX<br>CORPORATE TAX | 2. Enter Details Assessment 2018 as of today. Tax Ref No. Nature of Request | You may check your account<br>200000000G<br>LATE PAYMENT PENALTY<br>WAIVER |

1. The outcome of your appeal will display on the "Result" page.

After which, you may proceed with the following action:

• Click on "**PRINT**" button to print the page.

 Click on "NEW REQUEST" button to make another appeal.

A copy of the Result Page will be stored in "Notices/ Letters > Corporate Tax".

## REQUEST FOR EXTENSION OF TIME TO FILE YOUR CLIENT'S CORPORATE TAX RETURN AND/OR ACCOUNTS (VIA TAX AGENT LOGIN > BUSINESS CLIENT with CORPPASS)

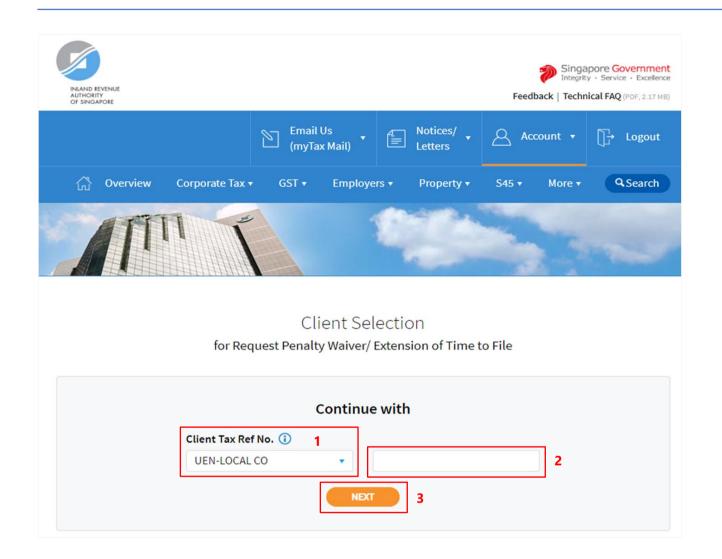

- 1. Select your **Client Tax Ref No. Type** from the dropdown list.
- 2. Enter your Client's **Tax Reference Number**.
- 3. Click on "**NEXT**" button.

### <u>Note</u>

Please ensure that your client has authorised you with **Corporate Tax (Filing and Applications)** e-Service before making the request.

### User Guide for Request Penalty Waiver/ Extension of Time to File (Corporate Tax)

| INLAND REVENUE<br>AUTHORITY<br>OF SINGAPORE |                          |                  |           | y · Service · Excellence |
|---------------------------------------------|--------------------------|------------------|-----------|--------------------------|
| XXX<br>Tax Ref No. 200000000G               | Email Us<br>(myTax Mail) | Letters          | Account 🔹 | ∏-→ Logout               |
| ကို Overview Corporate Ta                   | ax▼ GST▼ Ei              | mployers 🔻       |           | <b>Q</b> Search          |
|                                             |                          |                  |           | -                        |
| Request Penalty Waiver/                     | 'Extension of Tir        | me to File       |           |                          |
| 1. Select Nature of Request                 |                          | 2. Enter Details | ) 3. R    | esult                    |
| Tax Type *   1     CORPORATE TAX            | Nature of Request *      |                  | 2         |                          |
|                                             | PROCE                    | ED 3             |           |                          |

### Step No. Action

- 1. At the "Select Nature of Request" page, click on "**Tax Type**" dropdown list and select **CORPORATE TAX**.
- 2. Click on "Nature of Request" dropdown list and select EXTENSION TO FILE.
- 3. Click on "**PROCEED**" button.

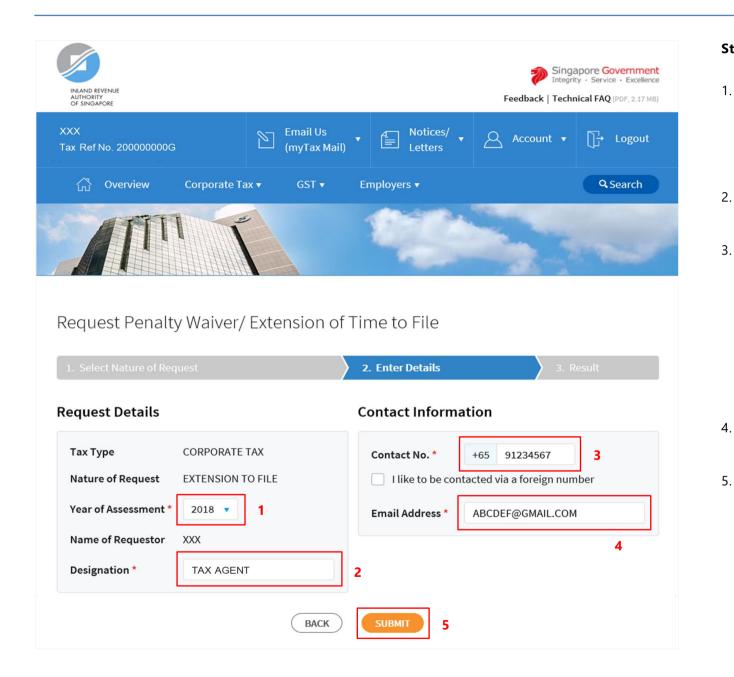

- At the "Enter Details" page, click on "Year of Assessment" dropdown list to select the Year of Assessment to appeal for waiver.
- 2. Enter your **Designation** in "**Designation**" field.
  - Enter your contact number in "Contact No." field.

If you do not have a local number, check the box next to "I like to be contacted via a foreign number" to enter Country Code, Area Code and foreign contact number.

- Enter your **email address** in "**Email Address**" field.
  - Click on "SUBMIT" button.

### <u>Note</u>

Extension of time to file for current Year of Assessment will only be available after 30 November.

| Request Penalty                                                            | Waiver/ Extension of Time to                                                              | File |                           |
|----------------------------------------------------------------------------|-------------------------------------------------------------------------------------------|------|---------------------------|
|                                                                            |                                                                                           |      |                           |
| Request Details                                                            | Confirm                                                                                   |      |                           |
| Tax Type<br>Nature of Request<br>Year of Assessment *<br>Name of Requestor | Please confirm that the details entered are<br>Do not close the window until you have re- |      | 57<br>gn number<br>JL.COM |

1. Click on "**OK**" button after you have confirmed the details entered are correct.

Click on "**CANCEL**" button to return to "Enter Details" page to amend the details.

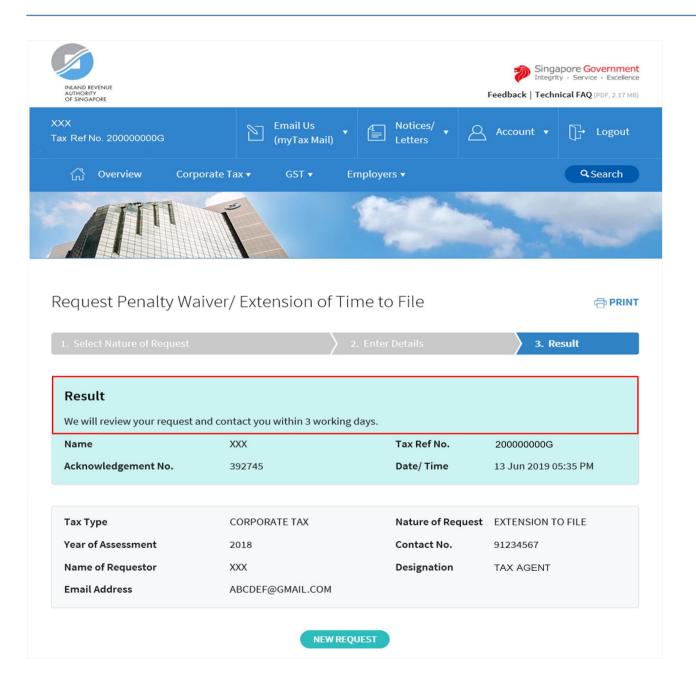

1. The outcome of your appeal will display on the "Result" page.

After which, you may proceed with the following action:

• Click on "**PRINT**" button to print the page.

 Click on "NEW REQUEST" button to make another appeal.

A copy of the Result Page will be stored in "Notices/ Letters > Corporate Tax".

### APPEAL FOR WAIVER OF LATE FILING FEE (VIA TAX AGENT LOGIN > BUSINESS CLIENT with CORPPASS)

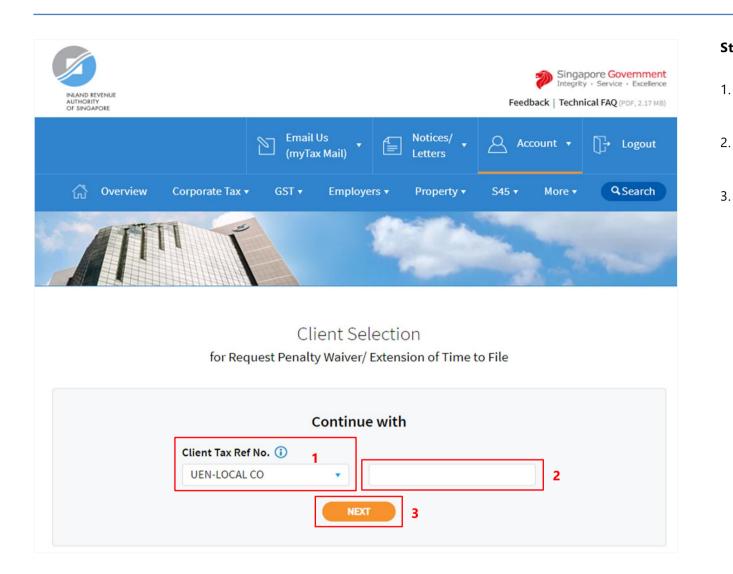

- 1. Select your **Client Tax Ref No. Type** from the dropdown list.
- 2. Enter your Client's **Tax Reference Number**.

Click on "**NEXT**" button.

### <u>Note</u>

Please ensure that your client has authorised you with **Corporate Tax (Filing and Applications)** e-Service before making the appeal.

### User Guide for Request Penalty Waiver/ Extension of Time to File (Corporate Tax)

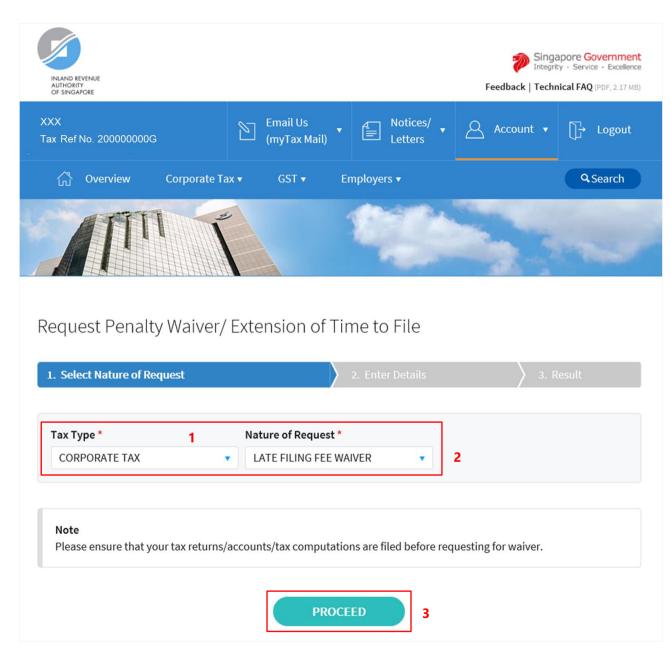

### Step No. Action

- 1. At the "Select Nature of Request" page, click on "**Tax Type**" dropdown list and select **CORPORATE TAX**.
- 2. Click on "Nature of Request" dropdown list and select LATE FILING FEE WAIVER.
- 3. Click on "**PROCEED**" button.

| INIAND REVENUE<br>AUTHORITY<br>OF SINGAPORE                                                                                                    |                          |                                                                                  | Integr                                   | apore Government<br>ity · Service · Excellence<br>nical FAQ (PDF, 2.17 MB) |
|----------------------------------------------------------------------------------------------------|--------------------------|----------------------------------------------------------------------------------|------------------------------------------|----------------------------------------------------------------------------|
| XXX<br>Tax Ref No. 20000000G                                                                                                    | Email Us<br>(myTax Mail) | Notices/<br>E Letters                                                            | Account 🔻                                | ∏→ Logout                                                                  |
| ි Overview Corporate Ta                                                                                                    | ax ▼ GST ▼ I             | Employers 🔻                                                                      |                                          | <b>Q</b> Search                                                            |
|                                                                                                    |                          |                                                                                  |                                          | ~                                                                          |
|                                                                                                    |                          |                                                                                  |                                          |                                                                            |
| Request Penalty Waiver/                                                                                                    |                          |                                                                                  | 3.1                                      | Result                                                                     |
| Request Penalty Waiver/<br>1. Select Nature of Request<br>Request Details                                                                                                  |                          | ime to File<br>2. Enter Details<br>Contact Informa                               |                                          | Result                                                                     |
| 1. Select Nature of Request                                                                                                    |                          | 2. Enter Details                                                                 |                                          | Result                                                                     |
| 1. Select Nature of Request Request Details                                                                                                    | TAX                      | 2. Enter Details<br>Contact Informa<br>Contact No. *                             | ition                                    | 3                                                                          |
| 1. Select Nature of Request       Request Details       Tax Type     CORPORATE                                                                                             | TAX                      | 2. Enter Details<br>Contact Informa<br>Contact No. *                             | +65 91234567                             | <b>3</b><br>nber                                                           |
| 1. Select Nature of Request         Request Details         Tax Type       CORPORATE         Nature of Request       LATE FILING                                           | TAX<br>FEE WAIVER        | 2. Enter Details Contact Informa Contact No. *                                   | +65 91234567<br>tacted via a foreign nur | <b>3</b><br>nber                                                           |
| 1. Select Nature of Request         Request Details         Tax Type       CORPORATE         Nature of Request       LATE FILING         Year of Assessment *       2018 • | TAX<br>FEE WAIVER<br>1   | 2. Enter Details Contact Informa Contact No. * I like to be cont Email Address * | +65 91234567<br>tacted via a foreign nur | <b>3</b><br>nber                                                           |

- At the "Enter Details" page, click on "Year of Assessment" dropdown list to select the Year of Assessment to appeal for waiver.
- 2. Enter your **Designation** in "**Designation**" field.
- 3. Enter your **contact number** in "**Contact No**." field.

If you do not have a local number, check the box next to "I like to be contacted via a foreign number" to enter Country Code, Area Code and foreign contact number.

- 4. Enter your **email address** in "**Email Address"** field.
- 5.

Click on "SUBMIT" button.

### <u>Note</u>

Appeal for waiver of Late Filing Fee for current Year of Assessment will only be available after 30 November.

| Request Penalty                                  | Waiver/Extension of T                        | ime to File                       |                 |
|--------------------------------------------------|----------------------------------------------|-----------------------------------|-----------------|
|                                                  |                                              |                                   | 3. Result       |
| Request Details<br>Tax Type<br>Nature of Request | Confirm<br>Please confirm that the details e |                                   | 57<br>gn number |
| Year of Assessment *<br>Name of Requestor        | Do not close the window until yo             | ou have received the Result page. | JL.COM          |

1. Click on "**OK**" button after you have confirmed the details entered are correct.

Click on "**CANCEL**" button to return to "Enter Details" page to amend the details.

| INLAND REVENUE<br>AUTHORITY<br>OF SINGAPORE                                                        |                                                                      |                                    | Singapore Governm<br>Integrity - Service - Exco<br>Feedback   Technical FAQ (PDF, 2.)                           |
|----------------------------------------------------------------------------------------------------|----------------------------------------------------------------------|------------------------------------|----------------------------------------------------------------------------------------------------|
| XX<br>ax Ref No. 200000000G                                                                        | Email Us<br>(myTax Mail)                                             | E Notices/                         | _ Account ▼ []→ Logo                                                                                            |
| ப் Overview Cor                                                                                    | porate Tax ▼ GST ▼ En                                                | nployers 🔻                         | Q.Search                                                                                                    |
|                                                                                                    |                                                                      |                                    |                                                                                                    |
|                                                                                                    |                                                                      |                                    |                                                                                                    |
| equest Penalty W                                                                                   | aiver/ Extension of Tin                                              | ne to File                         | res de la companya de la companya de la companya de la companya de la companya de la companya de la companya de |
| equest Penalty W                                                                                   |                                                                      | ne to File<br>Enter Details        | ⊕ PF<br>3. Result                                                                                               |
| . Select Nature of Request<br><b>Result</b><br>We will review your request                         | 2.<br>and contact you within 3 working d                             | Enter Details                      | 3. Result                                                                                                    |
| Select Nature of Request                                                                           | 2.                                                                   | Enter Details                      |                                                                                                    |
| . Select Nature of Request<br>Result<br>We will review your request<br>Name<br>Acknowledgement No. | and contact you within 3 working d<br>XXX<br>392749                  | lays.<br>Tax Ref No.<br>Date/ Time | 3. Result<br>200000000G<br>13 Jun 2019 07:03 PM                                                                 |
| . Select Nature of Request<br>Result<br>We will review your request<br>Name                        | and contact you within 3 working d                                   | lays.<br>Tax Ref No.<br>Date/ Time | 3. Result<br>20000000G                                                                                          |
| . Select Nature of Request<br>Result<br>We will review your request<br>Name<br>Acknowledgement No. | and contact you within 3 working d<br>XXX<br>392749<br>CORPORATE TAX | Enter Details                      | 3. Result<br>200000000G<br>13 Jun 2019 07:03 PM<br>LATE FILING FEE WAIVER                                       |

1. The outcome of your appeal will display on the "Result" page.

After which, you may proceed with the following action:

• Click on "**PRINT**" button to print the page.

 Click on "NEW REQUEST" button to make another appeal.

A copy of the Result Page will be stored in "Notices/ Letters > Corporate Tax".

### APPEAL FOR WAIVER OF LATE PAYMENT PENALTY (VIA TAX AGENT LOGIN > BUSINESS CLIENT with CORPPASS)

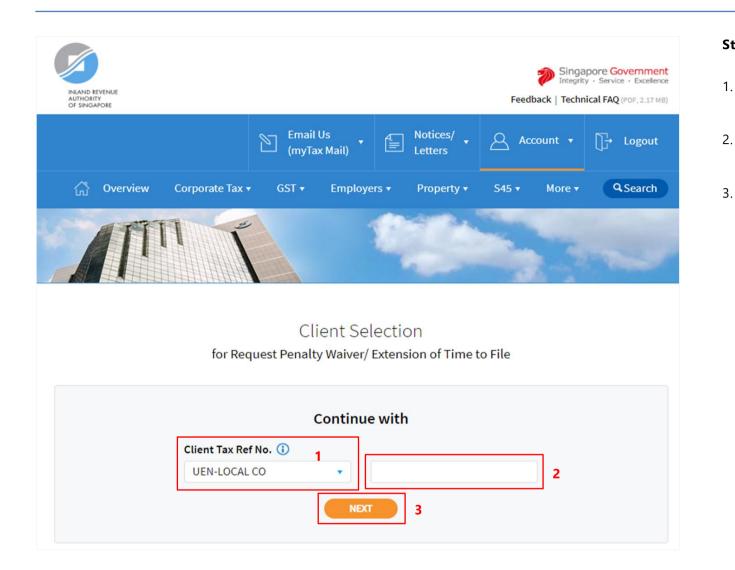

- 1. Select your **Client Tax Ref No. Type** from the dropdown list.
  - Enter your Client's **Tax Reference Number**.
  - Click on "**NEXT**" button.

### <u>Note</u>

Please ensure that your client has authorised you with **Corporate Tax (Filing and Applications) and Corporate Tax (Payment)** e-Services before making the appeal.

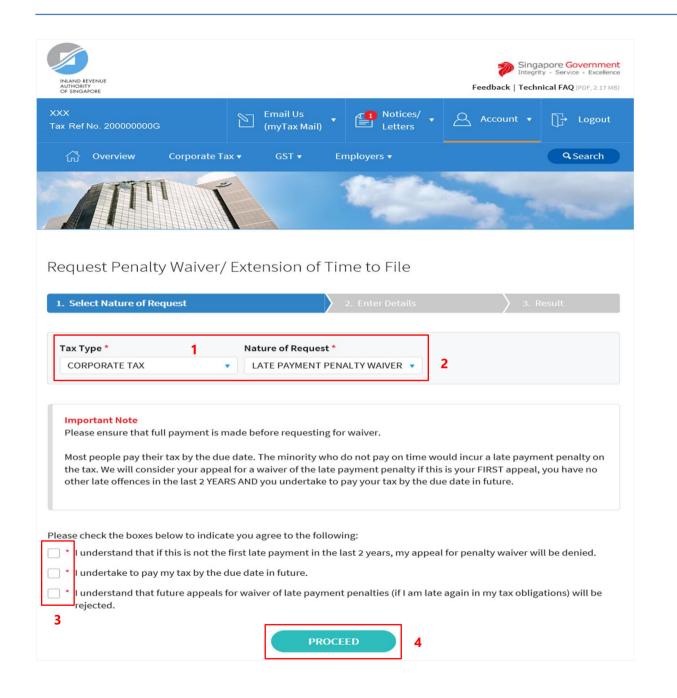

- 1. At the "Select Nature of Request" page, click on "**Tax Type**" dropdown list and select **CORPORATE TAX**.
- 2. Click on "Nature of Request" dropdown list and select LATE PAYMENT PENALTY WAIVER.
- Read all 3 conditions and check the boxes if agreeable with the conditions.

4. Click on "**PROCEED**" button.

| INLAND REVENUE<br>AUTHORITY<br>OF SINGAPORE                                                        |                                             |                          |                                                                              |        | Integrit                                           | apore Government<br>ty · Service · Excellence<br>nical FAQ (PDF, 2.17 MB) |
|----------------------------------------------------------------------------------------------------|---------------------------------------------|--------------------------|------------------------------------------------------------------------------|--------|----------------------------------------------------|---------------------------------------------------------------------------|
| XXX<br>Tax Ref No. 200000000                                                                       | , E                                         | Email Us<br>(myTax Mail) | • Potices/                                                                   | • 8    | Account 🔻                                          | []→ Logout                                                                |
| 公 Overview                                                                                         | Corporate Tax 🔻                             | GST 🔻                    | Employers 🔻                                                                  |        |                                                    | Q Search                                                                  |
| M                                                                                                  |                                             |                          |                                                                              |        |                                                    | ~                                                                         |
|                                                                                                    |                                             |                          |                                                                              |        |                                                    |                                                                           |
|                                                                                                    |                                             | ension of T              |                                                                              |        |                                                    |                                                                           |
| Request Penalt                                                                                     |                                             | ension of T              | ime to File<br>2. Enter Details                                              |        | 3. R                                               | lesult                                                                    |
| 1. Select Nature of Red                                                                            |                                             | ension of T              |                                                                              | nation | 3. R                                               | esult                                                                     |
| 1. Select Nature of Rec<br>Request Details<br>Tax Type<br>Nature of Request                        | CORPORATE TAX<br>LATE PAYMENT PEI<br>WAIVER |                          | 2. Enter Details<br>Contact Inform<br>Contact No. *                          | +65    | 3. R<br>91234567<br>a a foreign num<br>F@GMAIL.COM | <b>3</b><br>nber                                                          |
| 1. Select Nature of Re<br>Request Details<br>Tax Type<br>Nature of Request<br>Year of Assessment * | CORPORATE TAX<br>LATE PAYMENT PER<br>WAIVER |                          | 2. Enter Details Contact Inform Contact No. * I like to be co                | +65    | 91234567<br>a a foreign num                        | <b>3</b><br>nber                                                          |
| Request Details<br>Tax Type<br>Nature of Request                                                   | CORPORATE TAX<br>LATE PAYMENT PEI<br>WAIVER |                          | 2. Enter Details Contact Inform Contact No.* I like to be co Email Address * | +65    | 91234567<br>a a foreign num                        | <b>3</b><br>nber                                                          |

3.

5.

- At the "Enter Details" page, click on "Year of Assessment" dropdown list to select the Year of Assessment to appeal for waiver.
- 2. Enter your **Designation** in "**Designation**" field.
  - Enter your contact number in "Contact No." field.

If you do not have a local number, check the box next to "I like to be contacted via a foreign number" to enter Country Code, Area Code and foreign contact number.

- 4. Enter your email address in "Email Address" field.
  - Click on "SUBMIT" button.

### Note

Appeal for waiver of Late Payment Penalty is available for 1 back, current and 2 advance Year of Assessment. Current Year of Assessment changes after 30 November.

| Request Penalty      | Waiver/ Extension o                                         | f Time to File                                             |                      |
|----------------------|-------------------------------------------------------------|------------------------------------------------------------|----------------------|
|                      |                                                             |                                                            | 3. Result            |
| Request Details      | Confirm                                                     |                                                            |                      |
| Тах Туре             |                                                             |                                                            | 57                   |
| Nature of Request    | Please confirm that the deta<br>Do not close the window unt | ils entered are correct.<br>il you have received the Resul | gn number<br>t page. |
| Year of Assessment * |                                                             |                                                            | JL.COM               |
| Name of Requestor    |                                                             | CEL OK                                                     |                      |

1. Click on "**OK**" button after you have confirmed the details entered are correct.

Click on "**CANCEL**" button to return to "Enter Details" page to amend the details.

| INLAND REVENUE<br>AUTHORITY<br>OF SINGAPORE                                                                             |                                                                         |                                                                                     | Singapore Governm<br>Integrity - Service - Exce<br>Feedback   Technical FAQ (PDF, 2.1 |
|----------------------------------------------------------------------------------------------------|-------------------------------------------------------------------------|-------------------------------------------------------------------------------------|---------------------------------------------------------------------------------------|
| X<br>( Ref No. 200000000G                                                                                               | Email Us<br>(myTax Mail)                                                | Letters Votices/                                                                    | Account 🔻 🕞 Logo                                                                      |
| ිරි Overview Corp                                                                                                    | oorate Tax ▼ GST ▼ E                                                    | mployers 🗸                                                                          | Q Search                                                                              |
|                                                                                                    |                                                                         |                                                                                     |                                                                                       |
|                                                                                                    |                                                                         |                                                                                     |                                                                                       |
| equest Penalty Wa                                                                                                    | aiver/ Extension of Ti                                                  | me to File                                                                          | r PR                                                                                  |
| equest Penalty Wa                                                                                                    |                                                                         | me to File<br>2. Enter Details                                                      | a. Result                                                                             |
| L. Select Nature of Request                                                                                             | : penalty imposed for the Year of A                                     | 2. Enter Details                                                                    | 3. Result                                                                             |
| 1. Select Nature of Request<br><b>Result</b><br>There is no 5% late payment<br>balance via "View Account S              | : penalty imposed for the Year of A<br>ummary".                         | 2. Enter Details<br>Assessment 2018 as of today                                     | 3. Result                                                                             |
| 1. Select Nature of Request<br><b>Result</b><br>There is no 5% late payment<br>balance via "View Account S              | : penalty imposed for the Year of A<br>ummary".                         | 2. Enter Details<br>Assessment 2018 as of today<br>Tax Ref No.                      | 3. Result                                                                             |
| 1. Select Nature of Request<br>Result<br>There is no 5% late payment<br>balance via "View Account S<br>Name             | penalty imposed for the Year of A<br>ummary".<br>XXX                    | 2. Enter Details<br>Assessment 2018 as of today<br>Tax Ref No.                      | 3. Result<br>. You may check your account 200000000G<br>: LATE PAYMENT PENALTY        |
| 1. Select Nature of Request<br>Result<br>There is no 5% late payment<br>balance via "View Account S<br>Name<br>Tax Type | e penalty imposed for the Year of A<br>ummary".<br>XXX<br>CORPORATE TAX | 2. Enter Details<br>Assessment 2018 as of today<br>Tax Ref No.<br>Nature of Request | 20000000G<br>: LATE PAYMENT PENALTY<br>WAIVER                                         |

1. The outcome of your appeal will display on the "Result" page.

After which, you may proceed with the following action:

• Click on "**PRINT**" button to print the page.

 Click on "NEW REQUEST" button to make another appeal.

A copy of the Result Page will be stored in "Notices/ Letters > Corporate Tax". User Guide for Request Penalty Waiver/ Extension of Time to File (Corporate Tax)

### Contact Information

For enquiries on this user guide, please call 63567012.

Published by Inland Revenue Authority of Singapore

Published on 21 JUN 2019

The information provided is intended for better general understanding and is not intended to comprehensively address all possible issues that may arise. The contents are correct as at 21062019 and are provided on an "as is" basis without warranties of any kind. IRAS shall not be liable for any damages, expenses, costs or loss of any kind however caused as a result of, or in connection with your use of this user guide.

While every effort has been made to ensure that the above information is consistent with existing policies and practice, should there be any changes, IRAS reserves the right to vary its position accordingly.

© Inland Revenue Authority of Singapore